## **Vodafone** MachineLink 3G Plus

Firmware Upgrade Guide

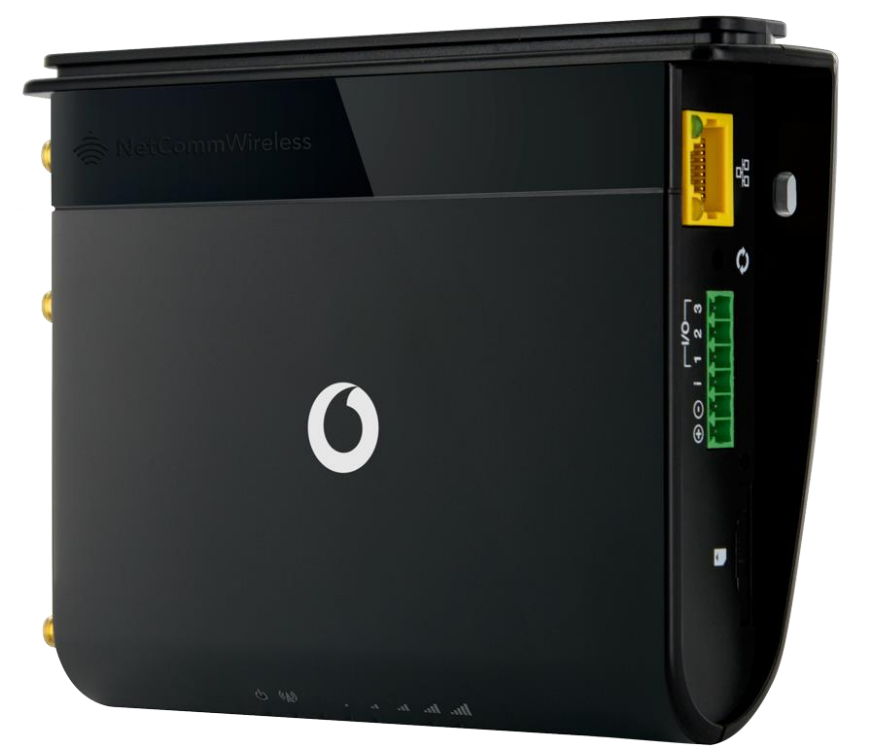

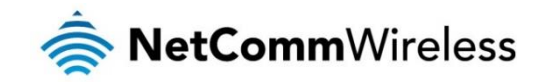

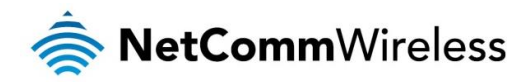

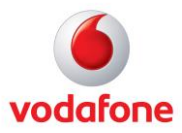

## **Copyright**

Copyright© 2014 NetComm Wireless Limited. All rights reserved. Copyright© 2014 Vodafone Group Plc. All rights reserved.

The information contained herein is proprietary to NetComm Wireless. No part of this document may be translated, transcribed, reproduced, in any form, or by any means without prior written consent of NetComm Wireless.

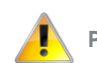

 **Please note:** This document is subject to change without notice.

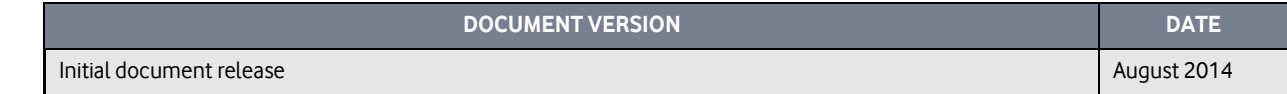

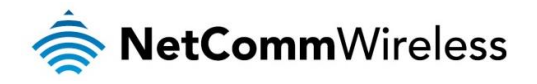

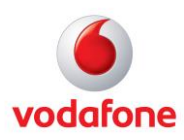

## Upgrading the Firmware

The MachineLink 3G Plus router has dual redundant operating systems; a Main system and a Recovery system. One system may be used to restore the other in the event of a corruption to avoid a total failure of the device. It is therefore necessary to update both the main and recovery systems when a firmware update is available.

The firmware update process involves first upgrading the recovery image firmware and then upgrading the main firmware image. To obtain the latest firmware image files, visit the product website a[t http://vodafone.netcommwireless.com/](http://vodafone.netcommwireless.com/)

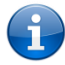

Note: In order to perform a firmware update, you must be logged into the router with the root manager account. Refer to the "Advanced configuration" section of the User Guide for details.

To update the MachineLink 3G Plus router's firmware:

- 1. Connect one end of the RJ-45 (Ethernet cable) to the Ethernet port of the MachineLink 3G Plus Router and the other end to the Ethernet port of your computer.
- 2. Connect the power adapter to the DC power jack of the MachineLink 3G Plus Router and plug it into an available wall socket. Wait approximately 1 minute for the router to start up.
- 3. Extract the firmware image files from the archive that you downloaded from the product website to the hard drive of your computer.
- 4. Open a web browser and navigate t[o http://192.168.1.1](http://192.168.1.1/)
- 5. In the Username field, enter **root** and in the Password field, enter **admin** then click the **Log in** button.

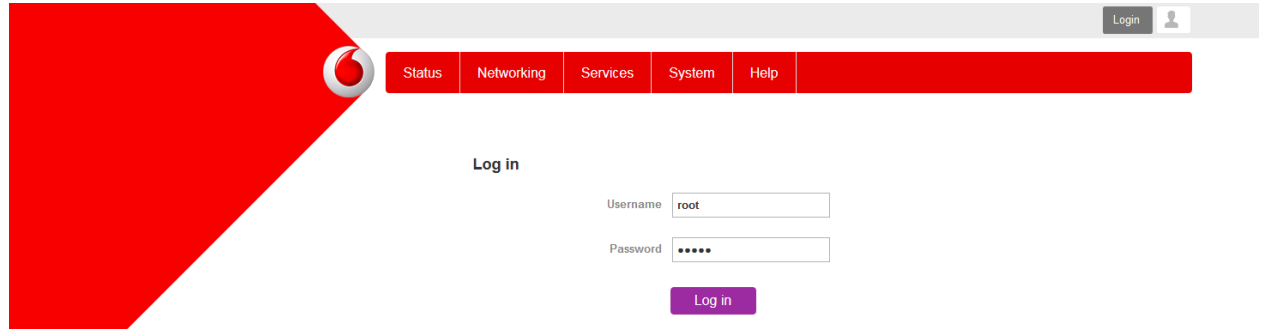

- 6. Select the **System** item from the top menu bar, select the **System configuration** item from the menu on the left and then select the **Upload** menu item.
- 7. Under the **File Uploads** section, click the **Choose a File** button. Locate the module image file on your computer named **phs8 p\_r03.001\_01.001.07.usf** and click **Open**.
- 8. Click the **Upload** button. The module image is uploaded to the router.
- 9. Under the **File Uploads** section, click the **Choose a File** button. Locate the uboot image file on your computer named **uboot.sb** and click **Open**.
- 10. Click the **Upload** button. The uboot image is uploaded to the router.
- 11. Under the **File uploads** section, click the **Choose a file** button. Locate the Recovery image file on your computer named **vdf\_nwl12\_x.x.xx.x\_r.cdi** where the letter 'x' represents the version number of the firmware file and click **Open**.
- 12. Click the **Upload** button. The Recovery firmware image is uploaded to the router.
- 13. Repeat steps 11 and 12 for the Main firmware image file. The Main image is named **vdf\_nwl12\_x.x.xx.x.cdi** where the letter 'x' represents the version number of the firmware file. When you have completed uploading both files, the router displays a list of the uploaded files.

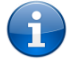

Note: Do not remove the power when the router's LEDs are flashing as this is when the firmware update is in process.

14. Next to **phs8-p\_r03.001\_01.001.07.usf** image, click the **Install** link and then click OK on the confirmation pop-up window. The module image is updated and when it is complete the router displays "**The installation was successful**" and then returns to the list of uploaded files

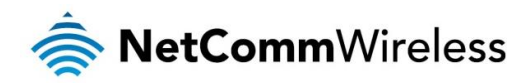

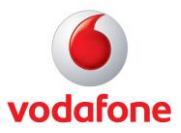

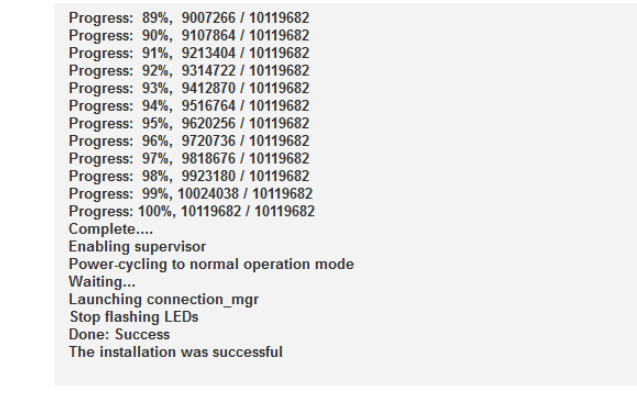

Note: During the module update process, all LEDs will start flashing until the process is done. Please do not interrupt the process until the LEDs stop flashing. When the process has finished, the router automatically reboots to complete the update.

15. Next to **uboot.sb** image, click the **Install** link and then click OK on the confirmation pop-up window. The u-boot image is updated and when it is complete the router displays "**The installation was successful**" and then returns to the list of uploaded files.

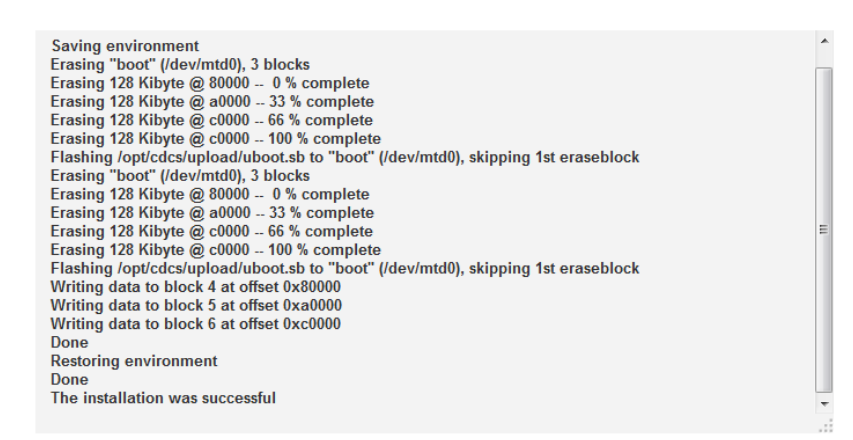

16. Next to the Recovery image **vdf\_nwl12\_x.x.xx.x\_r.cdi**, click the **Install** link and then click **OK** on the confirmation pop-up window. The recovery image is updated and when it is complete the router displays **"The firmware update was successful"** and then returns to the list of uploaded files.

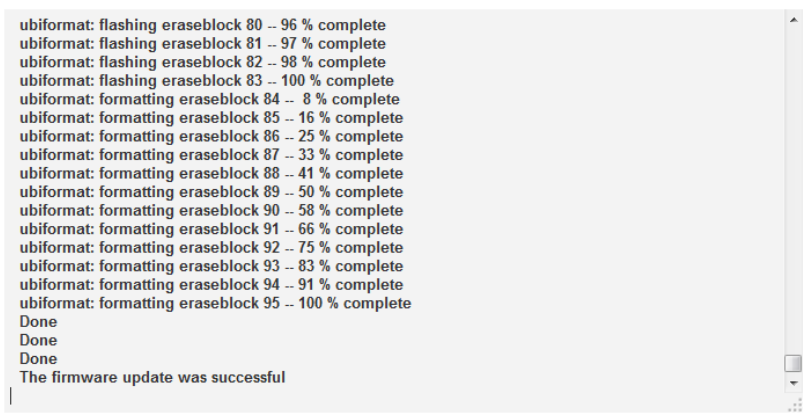

17. Next to the Main image (**vdf\_nwl12\_x.x.xx.x.cdi**), click the **Install** link and then click **OK** on the confirmation pop-up window. The main image is updated. The installation is complete when the countdown reaches zero. The router automatically reboots into the Main system image.

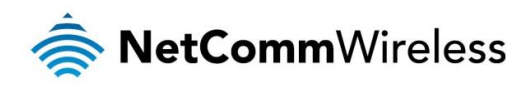

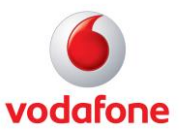

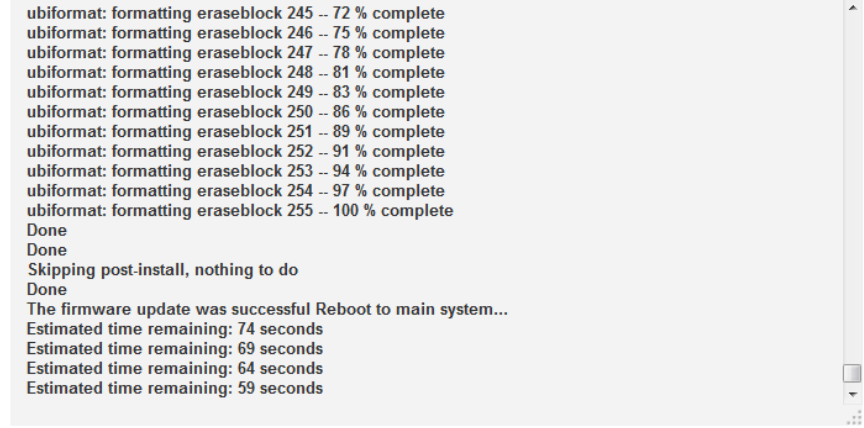

18. After the upgrade has completed, we recommend that you restore the factory default settings of the router. To do this, use a paperclip or another similarly shaped object to hold down the reset button on the router for 15-20 seconds. The router reboots with the factory default settings.

The firmware upgrade is complete.